Mit Lösungswegen<br>zu Word & Excel

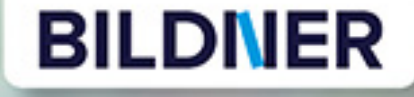

Günter Lenz, Inge Baumeister

einfach gelernt!

Geschafft!

# **Mein Prüfungstrainer** Kauffrau/-mann für Büromanagement

Für Teil 1 der gestreckten Abschlussprüfung (Informationstechnisches Büromanagement) mit den Schwerpunkten Microsoft Word und Microsoft Excel

Mit umfangreichen Prüfungssimulationen!

Günter Lenz; Inge Baumeister

## **Mein Prüfungstrainer Kauffrau / Kaufmann für Büromanagement**

Teil 1 der gestreckten Abschlussprüfung (Informationstechnisches Büromanagement) mit dem Schwerpunkt Microsoft Word und Microsoft Excel

Mit umfangreichen Prüfungssimulationen!

Geeignet für Office 2010 / 2013 / 2016

Verlag: Bildner Verlag GmbH Bahnhofstraße 8 94032 Passau

http://www.bildner-verlag.de info@bildner-verlag.de

Tel.: +49 851-6700 Fax: +49 851-6624

ISBN: 978-3-8328-5385-3

Autoren: Inge Baumeister, MMTC Multi Media Trainingscenter GmbH Passau;

Günter Lenz, Betriebswirt und Fachbereichsleiter kaufmännische Qualifizierung Kölner Wirtschaftsfachschule - Wifa-Gruppe - GmbH Koblenzer Straße 121-123 53177 Bonn-Bad Godesberg www.wifa.de

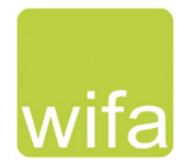

Covergestaltung: Christian Dadlhuber

Bildnachweis: Cover vorne: Antonioguillem - Fotolia.com Kapitelbild: ©Kenishirotie - stock.adobe.com Büroklammer: ©BillionPhotos.com - stock.adobe.com; Uhr: © lovemask - Fotolia.com

© 2019 BILDNER Verlag GmbH Passau

Die Informationen in diesen Unterlagen werden ohne Rücksicht auf einen eventuellen Patentschutz veröffentlicht. Warennamen werden ohne Gewährleistung der freien Verwendbarkeit benutzt. Bei der Zusammenstellung von Texten, Beispielen und Abbildungen wurde mit größter Sorgfalt vorgegangen. Trotzdem können Fehler nicht vollständig ausgeschlossen werden. Verlag, Herausgeber und Autoren können für fehlerhafte Angaben und deren Folgen weder eine juristische Verantwortung noch irgendeine Haftung übernehmen. Für Verbesserungsvorschläge und Hinweise auf Fehler sind Verlag und Herausgeber dankbar.

Fast alle Hard- und Softwarebezeichnungen und Markennamen der jeweiligen Formen, die in diesem Buch erwähnt werden, können auch ohne besondere Kennzeichnung warenzeichen-, marken- oder patentrechtlichen Schutz unterliegen.

Die Unternehmen, Namen und Daten im Prüfungstrainer sind frei erfunden. Ähnlichkeiten mit bestehenden Firmen sind rein zufällig und keineswegs beabsichtigt.

Das Werk einschließlich aller Teile ist urheberrechtlich geschützt. Es gelten die Lizenzbestimmungen der Bildner-Verlag GmbH Passau.

## **Vorwort**

Mit dem Ausbildungsberuf "Kaufmann/-frau für Büromanagement" wurden die bisherigen Berufe "Kaufmann/Kauffrau für Bürokommunikation"; "Bürokaufmann/Bürokauffrau" und "Fachangestellte/r für Bürokommunikation" zu einem Beruf zusammengefasst. Schon immer gehörte das Beherrschen eines Textverarbeitungsprogramms und eines Tabellenkalkulationsprogramms in einer praktischen Prüfung im Prüfungsfach "Informationsverarbeitung" mit zu den Prüfungsanforderungen.

Obwohl die Prüfungsinhalte die gleichen geblieben sind, haben sich die Prüfungsanforderungen inhaltlich und formal verändert. Schon circa 15 Monate (bzw. ca. 12 Monate nach Beginn einer zweijährigen Vollzeitumschulung) nach dem Beginn Ihrer Ausbildung (Umschulung) erwartet Sie der erste Teil der gestreckten Abschlussprüfung (GAP) und am Ende Ihrer Ausbildung (Umschulung) der zweite Teil der Abschlussprüfung.

In dieser zweiteiligen Abschlussprüfung müssen Sie den Nachweis leisten, dass Sie sich während der Ausbildung / Umschulung die notwendigen praktischen Kenntnisse, Fähigkeiten und Fertigkeiten angeeignet haben sowie den, im theoretischen Unterricht vermittelten, Lehrstoff beherrschen.

Rechtliche Grundlage hierfür ist die "Verordnung über die Berufsausbildung zum Kaufmann für Büromanagement und zur Kauffrau für Büromanagement Stand: 11.12.2013" in Zusammenhang mit dem Berufsbildungsgesetz.

Zur Abschlussprüfung Teil 1 "Informationstechnisches Büromanagement" gemäß §7 Abschlussprüfung Absatz (3) gehören folgende Zielsetzungen:

- ▶ Der Prüfling (m/w) soll nachweisen, dass er/sie in der Lage ist, im Rahmen eines ganzheitlichen Arbeitsauftrages Büro- und Beschaffungsprozesse zu organisieren und kundenorientiert zu bearbeiten. Dabei soll er nachweisen, dass er unter Anwendung von Textverarbeitungs- und Tabellenkalkulationsprogrammen recherchieren, dokumentieren und kalkulieren kann.
- ▶ Der Prüfling (m/w) soll berufstypische Aufgaben schriftlich, computergestützt bearbeiten.
- ▶ Die Prüfungszeit beträgt 120 Minuten.

Das Ergebnis der Prüfung zählt zu 25 % zum Gesamtergebnis. Sie müssen also in diesem Teil 1 der Abschlussprüfung wirtschaftliche Kenntnisse und IT-Fähigkeiten miteinander "integriert" d. h. verknüpft anwenden. Das bedeutet, Sie erhalten eine komplexe ganzheitliche Aufgabe, die Sie mithilfe eines Textverarbeitungsprogramms und eines Tabellenkalkulationsprogramms am PC lösen sollen.

Mit diesem Prüfungstrainer bereiten Sie sich intensiv auf den Teil 1 der Abschlussprüfung (Informationstechnisches Büromanagement) zum Kaufmann für Büromanagement / zur Kauffrau für Büromanagement vor. Da die meisten Betriebe in Deutschland mit dem Microsoft Office Paket arbeiten, kommen in der Prüfung die Programme Microsoft Word und Microsoft Excel zum Einsatz.

Die ganzheitlichen Aufgabestellungen des Teils Prüfungssimulationen in Kapitel 7 entsprechen weitgehend den Prüfungsanforderungen, während in den Kapiteln Textverarbeitung und Tabellenkalkulation vorwiegend einzelne Aufgaben trainiert werden. Zusätzlich umfasst dieser Prüfungstrainer auch alle Lösungen und, soweit nötig, die wichtigsten Lösungswege.

**Hinweis**: Sämtliche Abbildungen und Lösungen wurden mit Office 2016 erstellt, der Prüfungstrainer eignet sich aber auch für ältere Microsoft Office Versionen ab 2010. Auf abweichende Vorgehensweisen mit Office 2010 wird gesondert hingewiesen.

#### **Download der dazugehörigen Dateien**

Alle, zur Lösung der Aufgaben benötigten, Dateien sowie die Lösungen stehen kostenlos zum Download zur Verfügung. Rufen Sie dazu die folgende Seite auf:

#### **www.bildner-verlag.de\00348**

## Inhalt

1

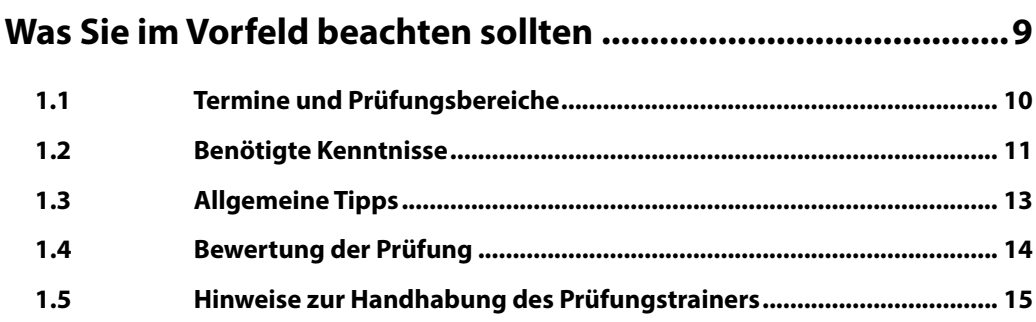

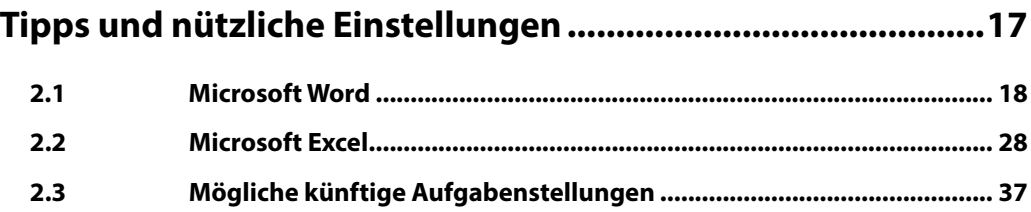

## Prüfungsaufgaben Textverarbeitung Microsoft Word............39

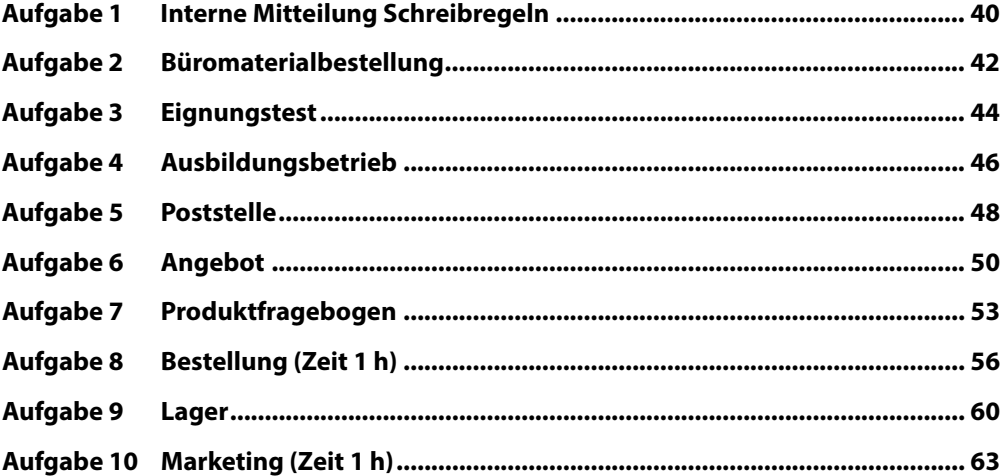

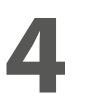

## **4 [Prüfungsaufgaben Tabellenkalkulation Microsoft Excel](#page--1-0) .......67**

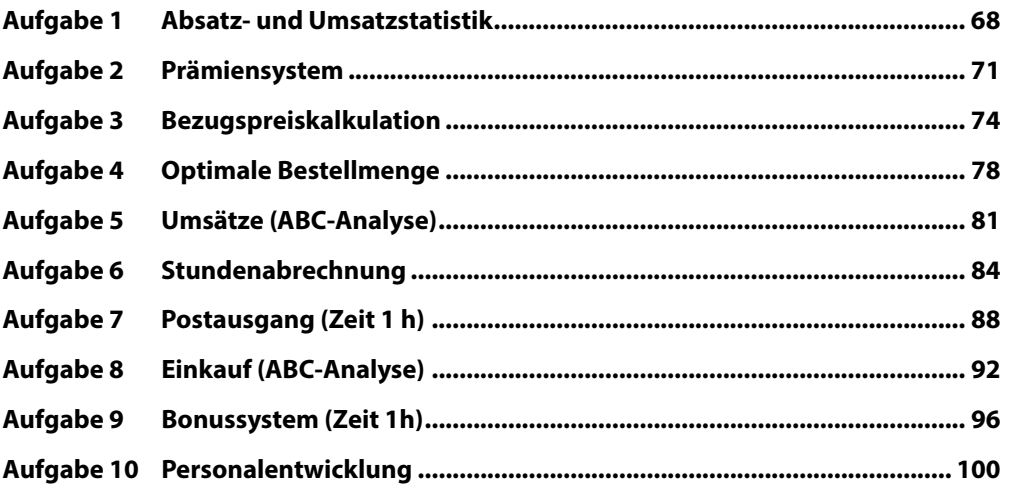

## **5 [Lösungen Textverarbeitung Microsoft Word.........................105](#page--1-0)**

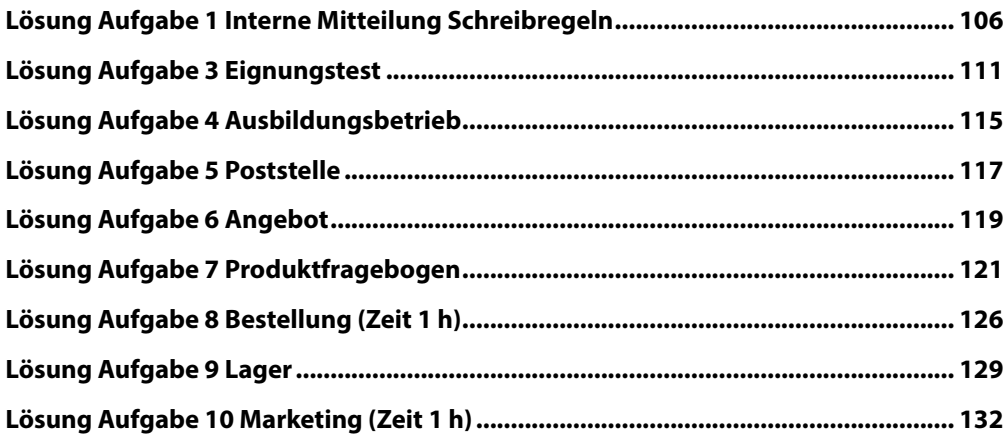

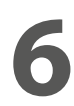

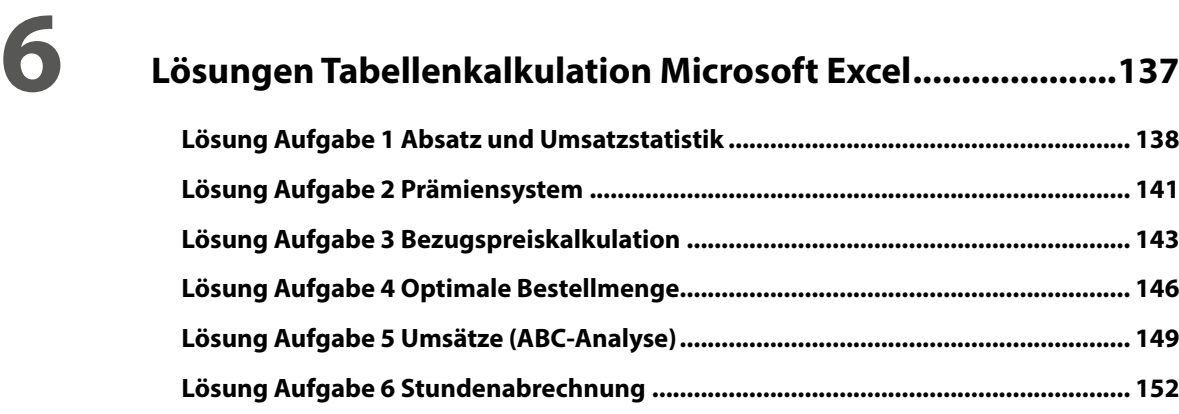

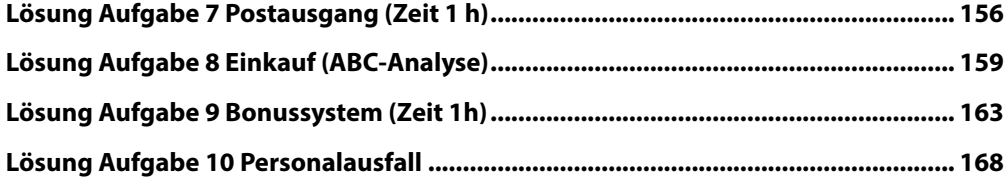

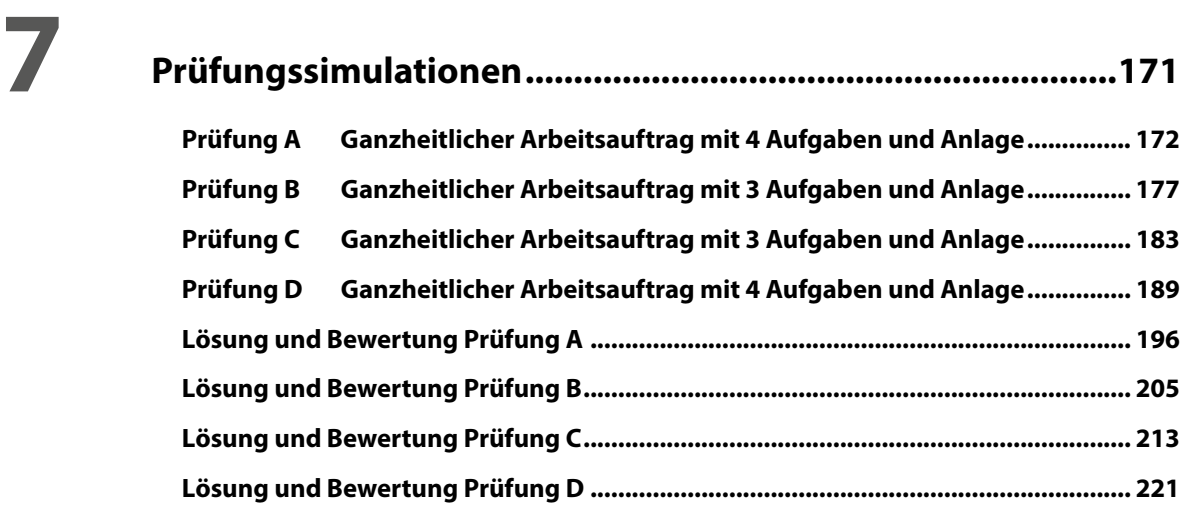

## <span id="page-9-0"></span>**Was Sie im Vorfeld beachten sollten**

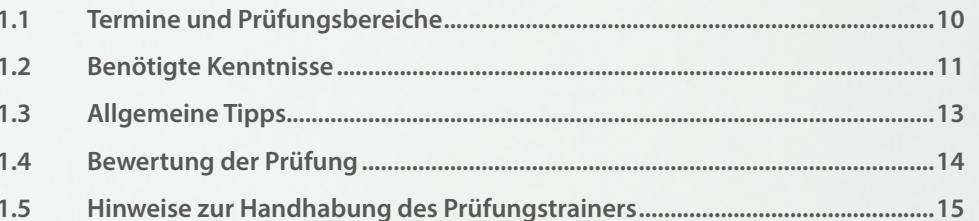

## <span id="page-10-0"></span>**1.1 Termine und Prüfungsbereiche**

#### **Gestreckte Abschlussprüfung (Erprobungsverordnung bis zum Jahr 2020)**

(keine Zwischenprüfung)

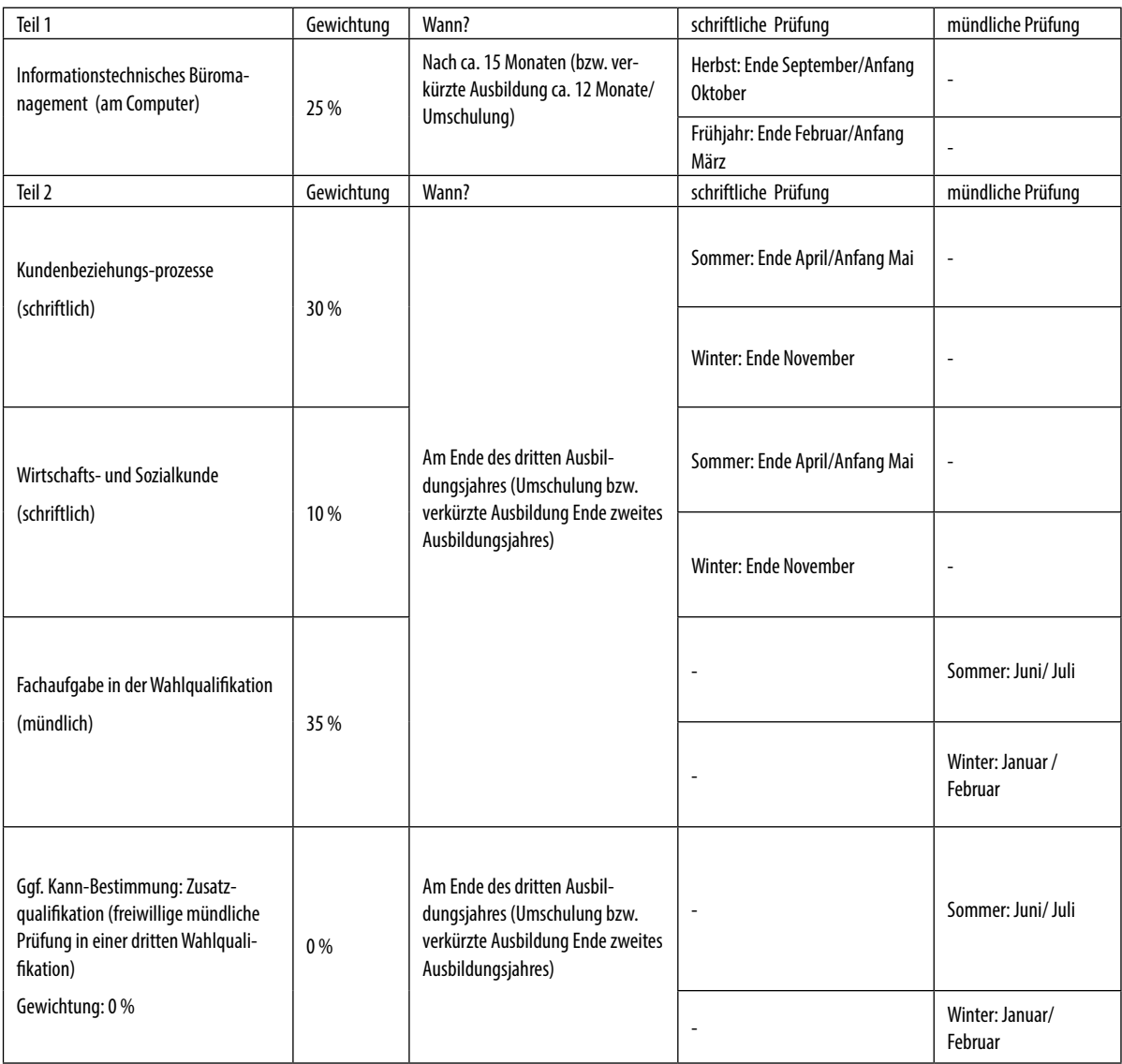

#### **Teil 2 der gestreckten Abschlussprüfung**

Teil 2 der gestreckten Abschlussprüfung besteht aus drei Prüfungsbereichen. Kundenbeziehungsprozesse (150 Minuten) und Wirtschafts- und Sozialkunde (60 Minuten) schriftlich sowie der Fachaufgabe in der Wahlqualifikation (20 Minuten) mündlich.

#### **Hilfsmittel**

#### **Als Hilfsmittel für die Prüfung Teil 1 sind folgende Werke erlaubt:**

- ▶ Unkommentierte Ausgabe der DIN 5008 ("Schreib- und Gestaltungsregeln für die Textverarbeitung") in gedruckter Form
- X Unkommentiertes Rechtschreibwörterbuch in gedruckter Form

#### **Nicht erlaubt:**

 $\blacktriangleright$  Taschenrechner

<span id="page-11-0"></span>**Tipp:** Beschäftigen Sie sich im Vorfeld unbedingt, mit dem Buch Schreib- und Gestaltungsregeln für die Textverarbeitung: Sonderdruck von DIN 5008:2011 (Beuth Praxis), da Sie dieses Buch unkommentiert (keine eigenen Notizen) zur Prüfung mitnehmen dürfen.

## **1.2 Benötigte Kenntnisse**

Für den Prüfungsbereich "Informationstechnisches Büromanagement" müssen folgende technischen Kenntnisse vorhanden sein, die Sie am besten mittels einer Checkliste abarbeiten.

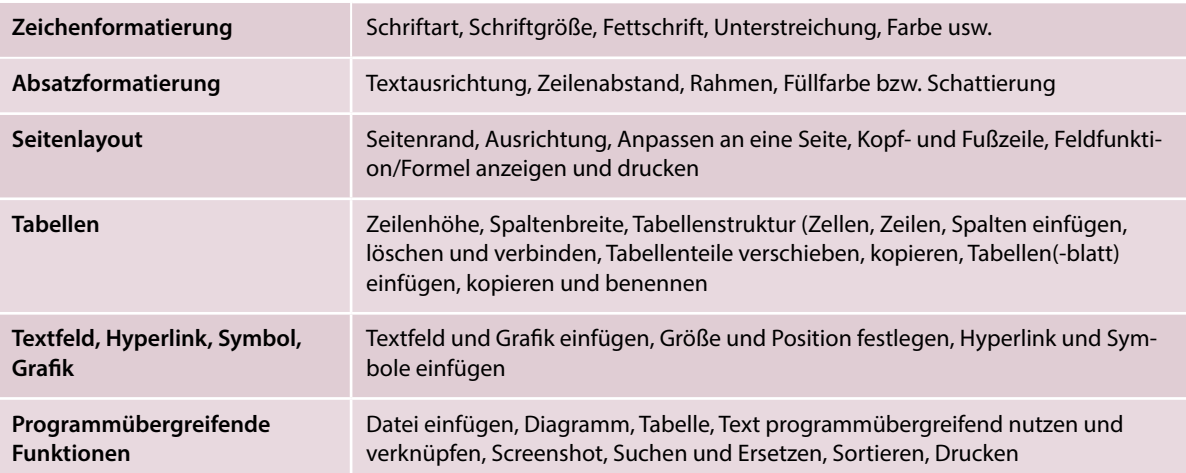

#### **Programmübergreifendes Basiswissen**

#### **Anwendungen und Befehle für die Textverarbeitung**

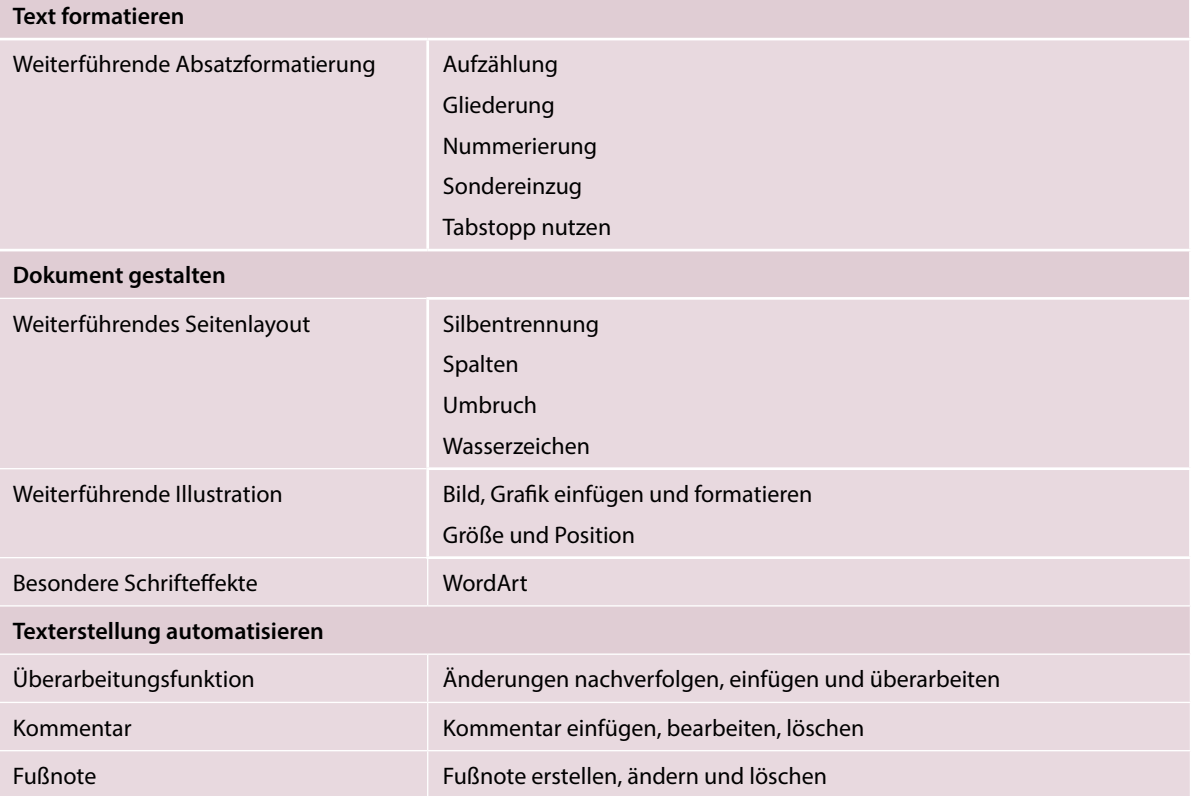

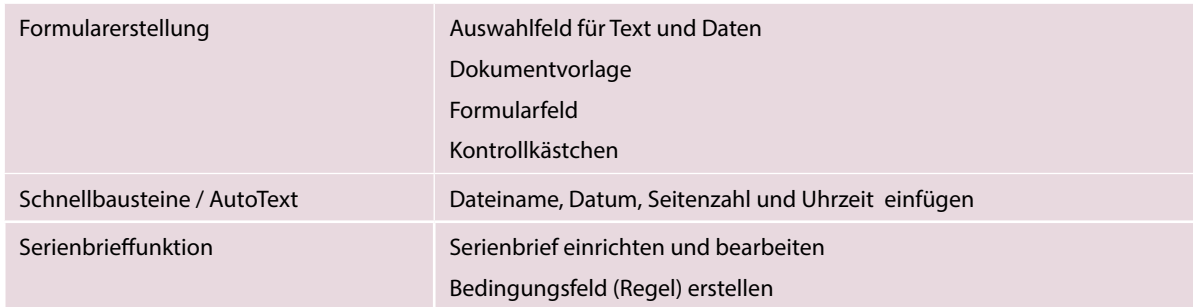

**Hinweis**: Die in der DIN 5008 aufgeführten Schreib- und Gestaltungsregeln sind nach Möglichkeit mit den Automatisierungsfunktionen umzusetzen!

#### **Befehle und Funktionen für die Tabellenkalkulation (Microsoft Excel)**

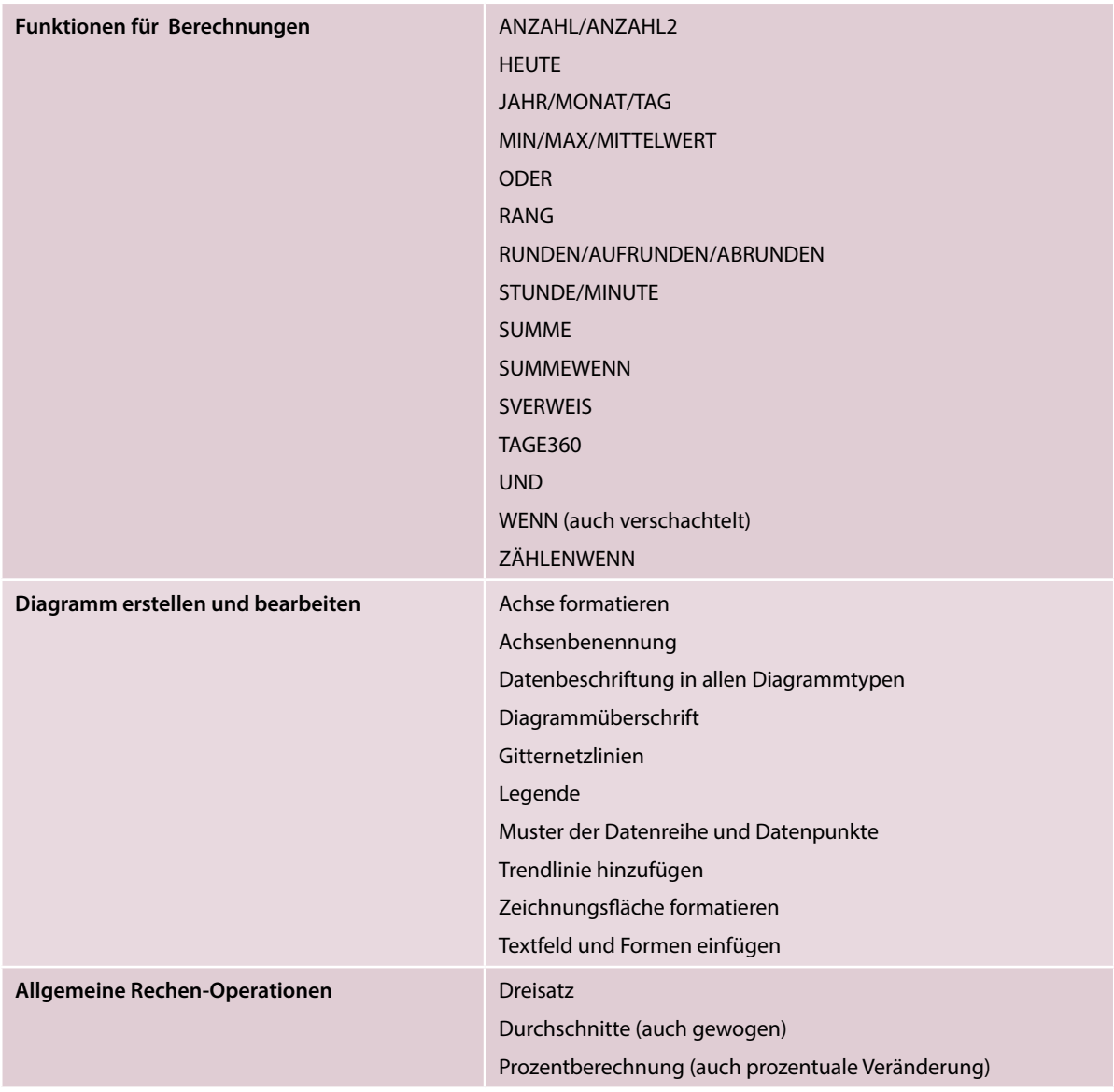

<span id="page-13-0"></span>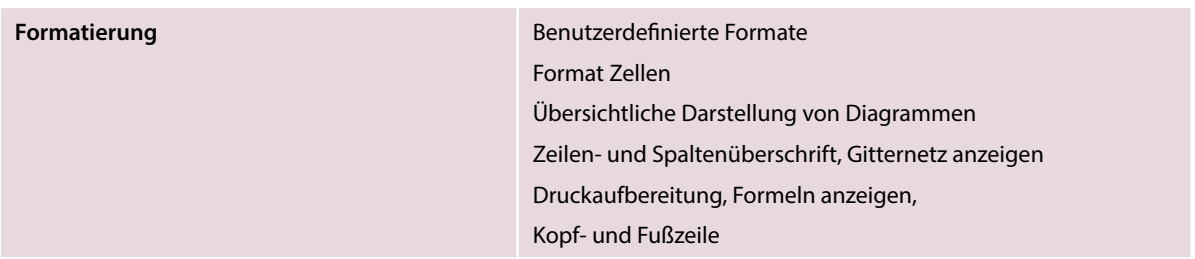

### **1.3 Allgemeine Tipps**

#### **Tipp 1 Am Tag vor der Prüfung**

Legen Sie sich folgende Unterlagen für die bevorstehende Prüfung bereit:

- Personalausweis oder Reisepass;
- die Einladung zur Prüfung;
- Unkommentierte Ausgabe der DIN 5008 ("Schreib- und Gestaltungsregeln für die Textverarbeitung") in gedruckter Form sowie unkommentiertes Rechtschreibwörterbuch in gedruckter Form;
- Kugelschreiber, Textmarker, Ersatzkugelschreiber, Bleistift, Spitzer und Radiergummi, ggf. Lineal (kein Taschenrechner);

#### **Tipp 2 Am Tag der Prüfung**

Weil Sie nicht der einzige Prüfling an diesem Tag sind, ist unbedingt ein rechtzeitiges Dasein wichtig. Fahren Sie daher frühzeitig los und planen Sie lieber Staus oder Verspätungen von öffentlichen Verkehrsmitteln mit ein. Planen Sie einen Zeitpuffer von mindestens 20 Minuten vor der Prüfung.

#### **Tipp 3 Mobil- oder Smartphone**

Mobil- und Smartphones sind **nicht** erlaubt und müssen vorher unbedingt ausgeschaltet werden. Es kann sogar als Betrugsversuch gewertet werden, wenn es während der Prüfung klingeln sollte. Daher unbedingt darauf achten auszuschalten.

#### **Tipp 4 Unmittelbar vor der Prüfung**

Bevor Sie den Prüfungsraum betreten, müssen Sie sich mit Einladung zur Prüfung und ihrem Personalausweis oder Reisepass anmelden. Sie bekommen anschließend einen Prüfungsplatz zugewiesen. Gehen Sie zu diesem Platz und bereiten Sie Ihren Arbeitsplatz für die Prüfung vor.

Unmittelbar vor der Prüfung erhalten Sie wichtige Informationen für das Öffnen und Speichern der Dateien. Achten Sie hierbei sehr genau auf das aufsichtsführende Personal.

Nach Eröffnung der Prüfung können Sie den Prüfungsumschlag öffnen. Lesen Sie die Aufgabenstellung sehr genau. Auch Textmarker dürfen Sie verwenden.

#### **Tipp 5 Zeitmanagement**

Achten Sie bei der Prüfung unbedingt auf Ihr Zeitmanagement. Sie haben lediglich 120 Minuten Zeit für diese Prüfung. Es gibt einfache, mittlere und schwierige Aufgaben. Falls Sie mit einem Aufgabenteil nicht sofort zurechtkommen, überspringen Sie diesen und arbeiten die Prüfung zuerst vollständig durch. Dadurch haben Sie im Normalfall bereits genügend Punkte für das Bestehen der Prüfung gesammelt. In der dadurch gesparten Zeit können Sie sich jetzt beruhigt der schwierigen Aufgabe widmen und diese lösen.

#### <span id="page-14-0"></span>**Tipp 6 Kopf- und Fußzeile**

Achten Sie unbedingt darauf, die Kopf- und Fußzeile auszufüllen, damit die Prüfungsleistung auch Ihnen zugeordnet werden kann. Speichern Sie zwischendurch immer wieder Ihre Ergebnisse, da durch eine Wiederherstellung wegen eines Systemabsturzes zumeist nicht alle Daten wiederhergestellt werden.

#### **Tipp 7 Stressmomente**

Sehr viele Menschen empfinden Prüfungen als Stresssituation. Je ruhiger und entspannter Sie die Prüfung beginnen, umso besser werden Sie in der Prüfung auf Ihr gelerntes Wissen zurückgreifen. Bleiben Sie also ruhig. Traubenzucker hilft sehr oft, um die Konzentration auf die Prüfung aufrecht zu erhalten.

### **1.4 Bewertung der Prüfung**

Das Ergebnis der gestreckten Abschlussprüfung Teil 1 "Informationstechnisches Büromanagement" wird zu 25 % in die Gesamtbewertung einbezogen.

In der Abschlussprüfung Teil 1 selbst wird mit einer höchst erreichbaren Punktzahl von 200 Punkten gerechnet. Die erreichte Punktzahl dividiert durch 2 ergibt somit die Note, damit nach dem IHK-Notenschlüssel die Note bestimmt werden kann.

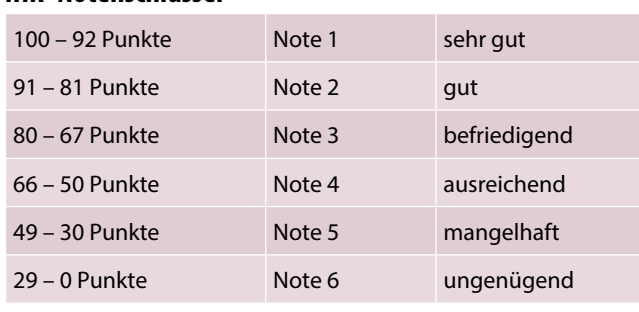

#### **IHK- Notenschlüssel**

**Beispiel**: Haben Sie in der Abschlussprüfung Teil 1 insgesamt 183 Punkte erreicht, ergibt sich folgende Berechnung: 183 : 2 = 91,5 Punkte

Fall die Division kein ganzzahliges Ergebnis ergibt, muss der Wert kaufmännisch auf- oder abgerundet werden. Für das Beispiel ergibt sich folgende Note:

91,5 Punkte; aufgerundet: 92 Punkte, entspricht der Note 1 sehr gut.

Natürlich ist die Teil 1 der gestreckten Abschlussprüfung nur ein Teil der Gesamtprüfung. Die Abschlussprüfung insgesamt gilt als bestanden, wenn das Gesamtergebnis der beiden gestreckten Abschlussprüfungen Teil 1 und Teil 2 mindestens ausreichend ist. Dabei gilt für die gestreckte Abschlussprüfung Teil 2 folgende Besonderheit:

**Zwei der drei Prüfungsbereiche (Kundebeziehungsprozesse, Wirtschafts- und Sozialkunde sowie die Fachaufgabe (mündlich) müssen mindestens mit der Note ausreichend bestanden sein und keine Prüfungsleistung darf hierbei ungenügend sein.**

- X **Hinweis 1**: Teil 1 der gestreckten Abschlussprüfung ist daher kein Sperrfach. Selbst, wenn die Teil 1-Prüfung durch einen Blackout mit der Note ungenügend abgeschlossen wurde, kann die Abschlussprüfung noch bestanden werden.
- X **Hinweis 2**: Sind die Leistungen jedoch unter ausreichend, kann auf Antrag des Prüflings eine mündliche Ergänzungsprüfung anberaumt werden, wenn mithilfe dieser Prüfung das Bestehen der Prüfung rechnerisch erreicht werden kann. Mögliche Prüfungsgebiete können hierbei "Informationstechnisches Büromanagement" oder "Wirtschafts- und Sozialkunde" oder "Kundenbeziehungsprozesse" sein.

<span id="page-15-0"></span>Mit Hilfe dieses Prüfungstrainers bereiten Sie sich auf die gestreckte Abschlussprüfung (GAP) Teil 1 "Informationstechnisches Büromanagement" vor. Er orientiert sich hierbei an den Anforderungen der von der AKA herausgegebenen Musterprüfungen und den bisherigen Abschlussprüfungen für den Ausbildungsberuf "Kaufmann für Büromanagement / Kauffrau für Büromanagement".

Im Schwerpunkt werden prüfungsrelevante Inhalte aus dem Lernfeldern 1 bis 5 herangezogen und mit dem Textverarbeitungsprogramm Microsoft Word und dem Tabellenkalkulationsprogramm Microsoft Excel trainiert. Es werden die Office-Versionen 2010, 2013 und 2016 berücksichtigt. Im Buch selbst beziehen sich die Abbildungen überwiegend auf die Version 2016, auf eventuell abweichende Darstellungen und Vorgehensweisen der Version 2010 wird gesondert hingewiesen.

Diese Unterlage eignet sich zur Prüfungsvorbereitung im Selbststudium genauso wie zur Vertiefung der Prüfungsinhalte im Frontalunterricht und richtet sich an alle Auszubildenden, Umschüler, Externenprüflinge und Lehrende im Beruf Kaufmann/Kauffrau für Büromanagement.

#### **Der Inhalt im kurzen Überklick**

- Kapitel 2 stellt Ihnen einige bewährte und zeitsparende Tipps, Einstellungen und Arbeitsweisen vor, unter besonderer Berücksichtigung der Prüfungsanforderungen. Der Schwerpunkt liegt dabei auf Aufgabenstellungen, bei denen nach unseren Erfahrungen am häufigsten Fehler gemacht werden. Am Ende dieses Kapitels finden Sie auch einige Techniken, die in den bisherigen Abschlussprüfungen zwar nicht verlangt wurden, aber durchaus in einer zukünftigen gestreckten Abschlussprüfung Teil 1 verlangt werden könnten.
- In Kapitel 3 werden systematisch Aufgaben mit Prüfungsanforderungen zur Textverarbeitung Microsoft Word in handlungsorientierten Aufgabenstellungen trainiert. Diese können zur Selbstüberprüfung mit den Lösungen zu den Aufgaben in Kapitel 5 verglichen werden. Die Lösungen stehen Ihnen darüber hinaus im auch Ordner Download zur Verfügung.
- In Kapitel 4 werden systematisch Aufgaben mit Prüfungsanforderungen zur Tabellenkalkulation Microsoft Excel in handlungsorientierten Aufgabenstellungen trainiert. Diese können zur Selbstüberprüfung mit den Lösungen zu den Aufgaben in Kapitel 6 verglichen werden und stehen Ihnen darüber hinaus im Ordner Download zur Verfügung.
- In den Kapiteln 3 und 4 finden Sie zu Beginn jeder Aufgabe eine Übersicht, was in der Aufgabensituation geübt wird und welche Kenntnisse bzw. welche Lernfelder vorausgesetzt werden.
- Neben den Lösungen bieten wir Ihnen im jeweiligen Lösungsteil auch Lösungswege zu den etwas kniffligeren und weniger bekannten Aufgabenstellungen an.
- Kapitel 7 beinhaltet realitätsnahe Prüfungssimulationen, die unter Prüfungsniveau absolviert werden sollten. Die Lösungen zu den Prüfungssimulationen befinden sich am Ende dieses Kapitels und stehen Ihnen darüber hinaus als Download zur Verfügung. Jeder Prüfungssimulation wird außerdem zur Selbstkontrolle ein Punkteschema mitgeliefert. Damit können Sie Ihre Prüfung selbst bewerten oder von einem Dozenten / einer Dozentin prüfen lassen.

Die Aufgaben beginnen jeweils mit einer kurzen Ausgangssituation, anschließend sollen Sie die Aufgabenteile am Computer mit dem Textverarbeitungsprogramm Microsoft Word bzw. mit dem Tabellenkalkulationsprogramm Microsoft Excel erarbeiten. Damit ein Heranführen an die Prüfungssimulation geübt wird, sind bei einigen Prüfungsaufgaben Zeitangaben vorgegeben, innerhalb derer die Aufgabe gelöst werden soll.

Die Lösungsschritte zu den Prüfungsaufgaben in Kapitel 2 (Word) und Kapitel 4 (Excel) sowie zu den Prüfungssimulationen in Kapitel 6 berücksichtigen die Office-Versionen 2010, 2013 und 2016.

#### **Die Ausgangssituationen**

Ausgangsbasis zu den Prüfungsaufgaben und den Prüfungssimulationen ist die Übungsfirma Habermann & Partner KG, Monschauer Straße 36-38, 40549 Düsseldorf. In dieser Firma sind Sie Auszubildende/Auszubildender bzw. Praktikantin/Praktikant während Ihrer Umschulung.

Der Name der Übungsfirma ist rein fiktiv. Ähnlichkeiten mit realen Firmen oder Firmen sind rein zufällig. Weitere Angaben zur Firma wie z. B. Kommunikationsdaten usw. erhalten Sie in den Ausgangssituationen während des Trainings bzw. in den Prüfungssimulationen.

#### **Downloaddateien**

Darüber hinaus stehen Ihnen ggf. zur Bearbeitung einer Prüfungsaufgabe verschiedene Dateien zur Verfügung, die Sie zur Lösung der Aufgabensituation benötigen, z. B. eine Dokumentvorlage für einen Geschäftsbrief, eine Grafikdatei, die in ein Dokument eingefügt werden soll oder eine Excel-Arbeitsmappe.

Dies entspricht einem ähnlichen System wie bei der realen Prüfung. Hier werden Ihnen während der Prüfung über eine Datensammlung (NÜRA) ebenfalls verschiedene Dateiarten im Netzwerk zur Verfügung gestellt, die Sie zur Lösung der Prüfung benötigen.

#### **Hinweise und Tipps zum Ablauf bzw. Zeitvorgaben**

Achten Sie darauf, die Prüfungsaufgaben ohne Zeitvorgaben möglichst vollständig zu bearbeiten. Sollten Sie bei einer Prüfungsaufgabe thematisch große Probleme haben, lesen Sie sofort in Ihren Lehrbüchern die fehlenden Inhalte nach und lösen anschließend die Aufgabe komplett.

Bei Prüfungsaufgaben mit Zeitvorgaben versuchen Sie, die Aufgabe in der zur Verfügung stehenden Zeit zu lösen. Überspringen Sie allerdings den Aufgabenteil, der Ihnen große Probleme bereitet und erarbeiten Sie weitere Aufgabenpunkte, die anschließend verlangt werden. Wenn Sie alle weiteren Aufgabenpunkte bearbeitet haben, widmen Sie sich in der restlichen Zeit nochmals der Problemstelle.

Der Vorteil: Sie haben die Prüfungsaufgabe komplett bearbeitet und haben alle Aufgabenteile in der zur Verfügung stehenden Zeit gelöst. Selbst, wenn Sie einen schwierigen Aufgabenteil nicht lösen konnten, erhalten Sie für die weiteren Bearbeitungsteile, die Sie lösen konnten, Punkte.

Sobald Sie eine Lösung zur Prüfungsaufgabe erarbeitet haben, vergleichen Sie diese mit den Musterlösungen in Kapitel 5 (Microsoft Word) bzw. in Kapitel 6 (Microsoft Excel). Die Lösungen stehen Ihnen neben der gedruckten Version auch als Datei zur Verfügung.

#### **Prüfungssimulationen**

Im Kapitel 7 folgen anschließend die Prüfungssimulationen, die unter der Zeitvorgabe von 120 Minuten (zumeist 4 Aufgabenteile) mit dem Textverarbeitungsprogramm Microsoft Word und dem Tabellenkalkulationsprogramm Microsoft Excel unter Prüfungsbedingungen gelöst werden sollen.

Inhaltlich beziehen sich die Prüfungssimulationen wie auch die Originalprüfungen auf die Themenschwerpunkte "Büro- und Geschäftsprozesse" wie z. B. bürowirtschaftliche Abläufe, Koordinations- und Organisationsaufgaben, Angebotsvergleich, ABC-Analysen, Bestellungen usw.). Sie trainieren dokumentenübergreifend und erarbeiten ein ganzheitliches Endprodukt.

Sollten Sie die Prüfungssimulationen nicht in der zur Verfügung stehenden Zeit schaffen, denken Sie immer daran, sich nicht in einem Aufgabenteil zu verbeißen, sondern mit einem anderen Aufgabenteil weitermachen, Punkte zu sammeln und sich anschließend mit der gesparten Zeit wieder der Problematik zu widmen.

Sobald Sie eine Prüfungssimulation abgeschlossen haben, können Sie mithilfe der Lösung und dem Punkteschema selbstständig oder zusammen mit Ihrem Lehrer/Dozenten die erreichten Punkte ermitteln. Die Lösungen stehen neben der gedruckten Form im Buch auch als Datei zur Verfügung. Angaben für den Ausdruck finden Sie in den Lösungen zu den Prüfungsaufgaben sowie den jeweiligen Prüfungssimulationen.

#### **Es empfiehlt sich die Prüfungssimulationen mehrfach zu trainieren.**

Soweit zu den wichtigsten Hinweisen zur Handhabung des Prüfungstrainers. Eine Resonanz Ihrerseits ist uns sehr wichtig. Die Beispiele und Lösungen wurden mit größter Sorgfalt erstellt, trotzdem sind Fehler nie ganz auszuschließen. Über ein Feedback, Verbesserungsvorschläge und sonstige Hinweise zu diesem Prüfungstrainer sind wir Ihnen dankbar.

# <span id="page-17-0"></span>**2 Tipps und nützliche Einstellungen**

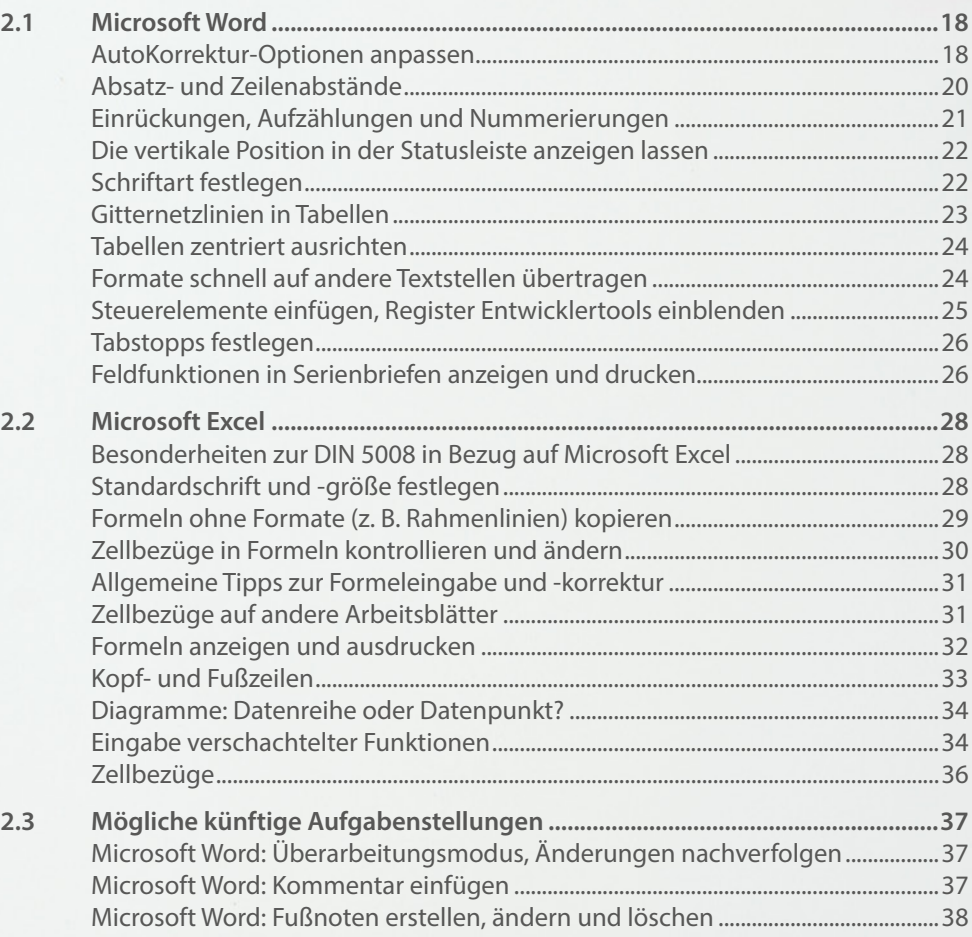

<span id="page-18-0"></span>Microsoft Word und Excel verhalten sich nicht immer DIN-konform. Diese Einstellungen zu kennen und eventuell vor Beginn zu deaktivieren, spart wertvolle Prüfungszeit und verringert den Prüfungsstress. Darüber hinaus möchten wir Ihnen mit diesem Kapitel zahlreiche kleinere und größere Tipps und Arbeitshilfen nahebringen. Aus langjähriger Tätigkeit als Trainer/Dozent kennen wir fast alle gängigen Fehlerquellen und sonstigen Fallen, die in Word und Excel lauern und möchten Ihnen hier Hinweise geben, wie Sie diese vermeiden können. Allerdings soll diese Zusammenstellung kein Lehrbuch ersetzen.

### **2.1 Microsoft Word**

Die Microsoft Word Versionen 2010, 2013 und 2016 enthalten einige Standardeinstellungen und Automatiken, die bei der Arbeit in der Textverarbeitung oft als störend empfunden werden und sogar DIN-Fehler verursachen können. Wir empfehlen Ihnen, einige Standardeinstellungen vor dem Beginn mit Word zu deaktivieren bzw. an Ihre Bedürfnissen anzupassen.

#### **AutoKorrektur-Optionen anpassen**

Die AutoKorrektur von Word leistet zwar einerseits nützliche Dienste, indem sie etwa Buchstabendreher wie z. B. "udn" während der Eingabe automatisch in "und" umwandelt. Sie kann aber auch Nerven kosten, wenn beispielsweise der erste Buchstabe in einer Tabelle während der Eingabe ungefragt in einen Großbuchstaben umgewandelt wird oder durch die automatische Formatierung eine Zahl oder ein Bindestrich am Absatzbeginn als Beginn einer nummerierten Liste bzw. Liste mit Aufzählungszeichen interpretiert werden.

Am einfachsten deaktivieren Sie solche Einstellungen. Klicken Sie dazu in Word auf das Register *Datei* und hier auf *Optionen*. Wählen Sie links die Kategorie *Dokumentprüfung* und klicken Sie hier auf die Schaltfläche *AutoKorrektur-Optionen…*.

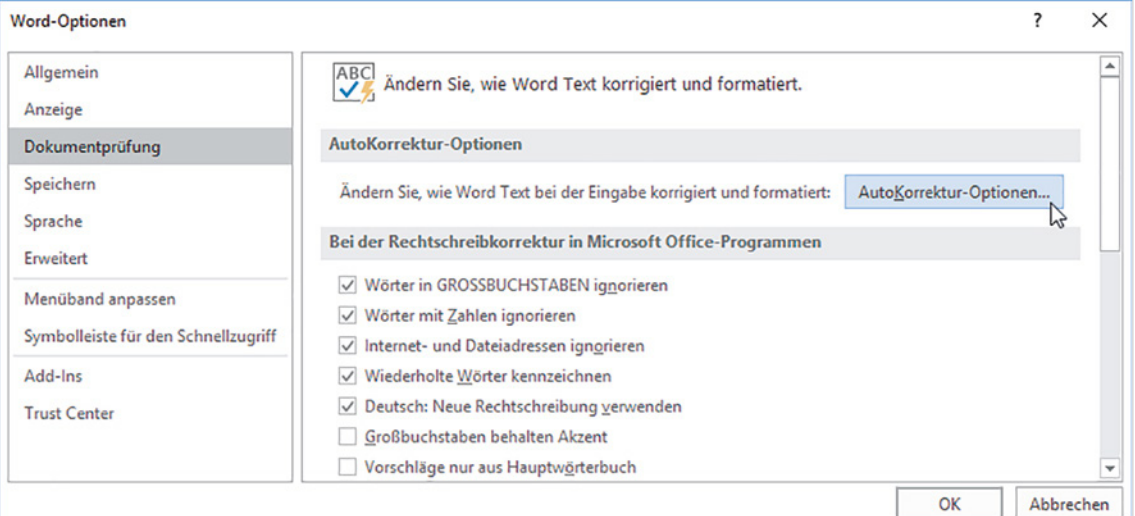

#### X **Autokorrektur**

Im Register *AutoKorrektur* sollten Sie die Einstellungen wie im Bild unten links vornehmen.

#### X **Automatische Aufzählungen und Nummerierungen**

Darüber hinaus ist es ratsam, bezogen auf die DIN 5008, die automatische Formatierung von Aufzählungen und Nummerierungen während der Eingabe zu deaktivieren. Klicken Sie daher auf das Register *AutoFormat während der Eingabe* und deaktivieren Sie die beiden Kontrollkästchen *Automatische Aufzählung* und *Automatische Nummerierung* wie im Bild unten rechts.

Übernehmen Sie die geänderten Einstellungen indem Sie das Fenster *AutoKorrektur* mit *OK* schließen und schließen Sie auch die *Word-Optionen* mit Klick auf *OK*.

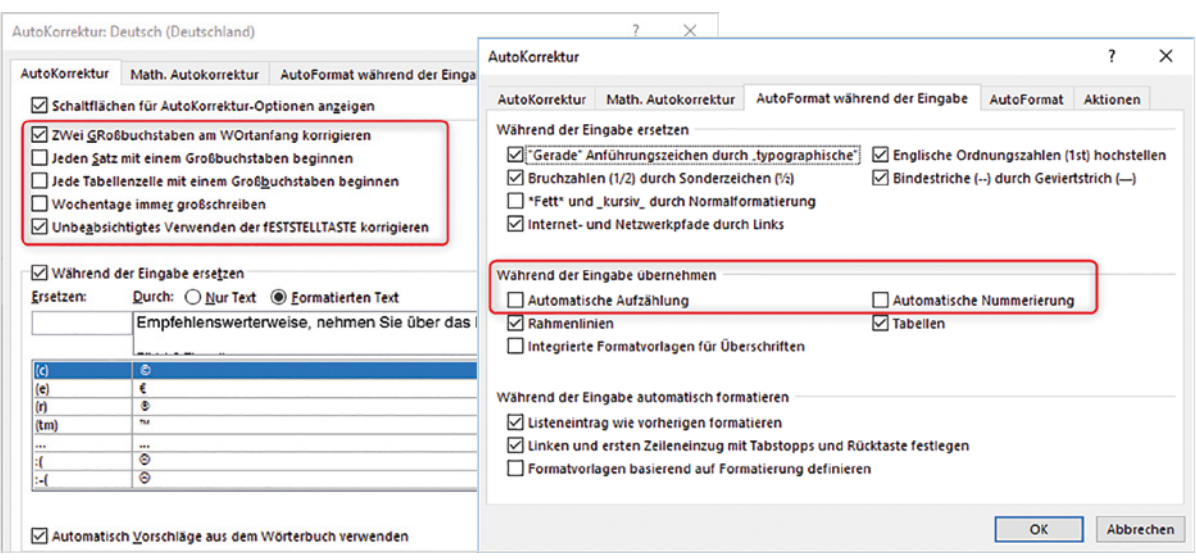

#### **Alternative: Während der Eingabe automatische Korrekturen und Formatierungen rückgängig machen**

Als zweite Möglichkeit können Sie auch während der Eingabe eine automatisch erfolgte AutoKorrektur wieder rückgängig machen.

**Beispiel**: Sie möchten eigentlich einen Absatz mit dem Text 1. Tag beginnen, allerdings wird dieser automatisch als Nummerierung interpretiert und mit den entsprechenden Einzügen versehen, wie im Bild unten. Außerdem erscheint im Dokument an der betreffenden Stelle das Symbol *AutoKorrektur-Optionen*.

Zum Rückgängigmachen haben Sie folgende Möglichkeiten:

X Klicken Sie im Dokument auf das Symbol *AutoKorrektur-Optionen*, das an dieser Stelle erscheint und dann auf *Rückgängig*. Bei Bedarf können Sie auch hier das automatische Erstellen von Nummerierungen deaktivieren, siehe oben.

**Wichtig**: Dieses Symbol ist auch noch verfügbar, wenn Sie bereits weitere Wörter eingegeben haben.

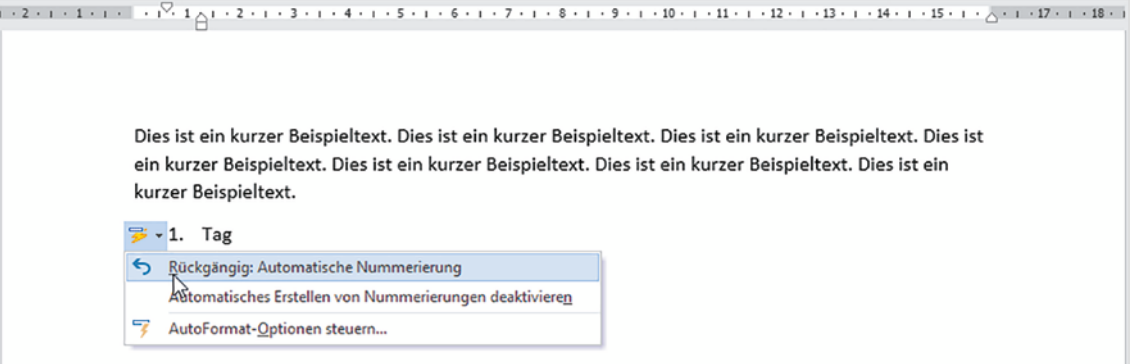

Oder klicken Sie in der Symbolleiste für den Schnellzugriff in der linken oberen Ecke des Word-Fensters auf das Symbol *Rückgängig*. **Tipp**: Am schnellsten geht's mit der Tastenkombination Strg+Z.

**Achtung**: Rückgängig funktioniert nur, wenn Sie unmittelbar nach erfolgter AutoKorrektur reagieren.

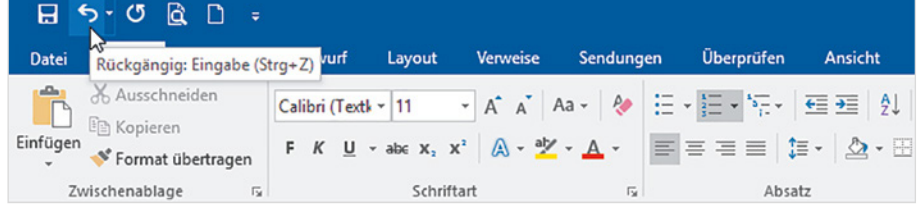

#### <span id="page-20-0"></span>**Absatz- und Zeilenabstände**

Geschäftsbriefe nach DIN 5008:

- $\blacktriangleright$  Einfacher Zeilenabstand
- Im Brieftext Abstand zwischen Absätzen: je eine Leerzeile

Im Rahmen der kaufmännischen Korrespondenz sieht die DIN 5008 vor, dass Briefe mit einem einfachen Zeilenabstand geschrieben werden. Außerdem werden in vielen Regeln zur DIN 5008 die Abstände zwischen einzelnen Absätzen mit Leerzeilen hergestellt. Die Standardeinstellungen von Word hierzu sehen allerdings zunächst ganz anders aus, siehe Bild unten. Je nach Word-Version ist ein Absatzabstand unterhalb (*Nach*) von 8 oder 10 Pt. und ein mehrfacher Zeilenabstand von 1,08 bzw. 1,15 Zeilen voreingestellt.

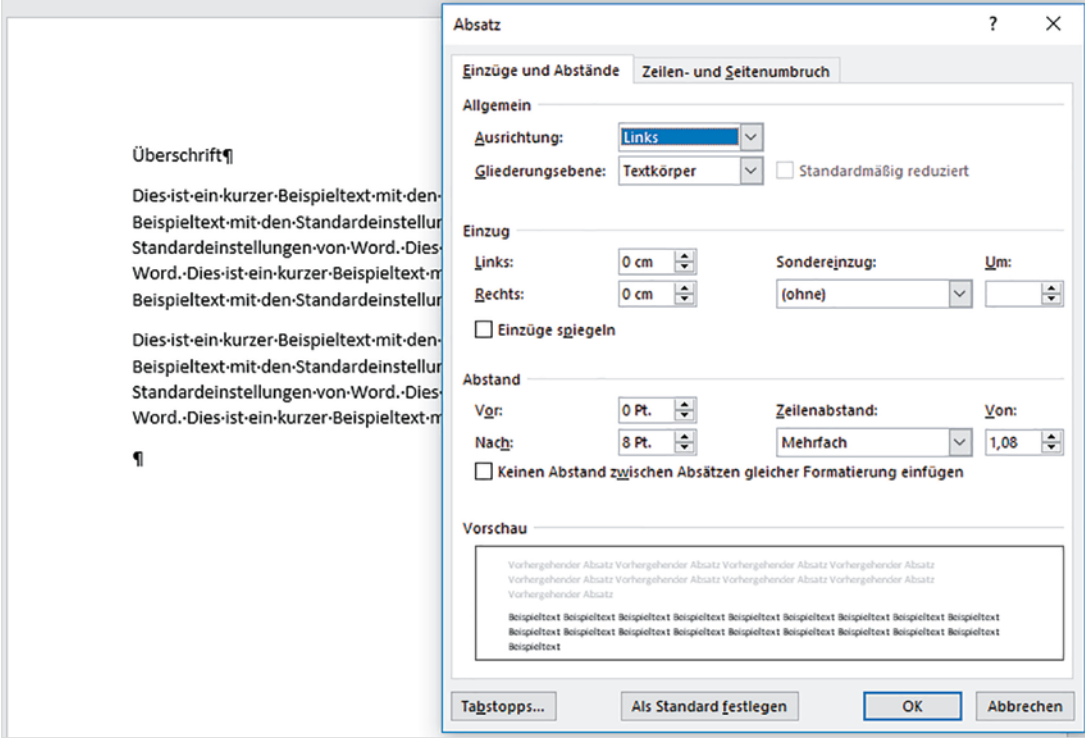

Für Geschäftsbriefe nach DIN 5008 sollten Sie folgende Einstellungen verwenden:

- Abstand nach: 0 Pt.
- Einfach Zeilenabstand: Einfach

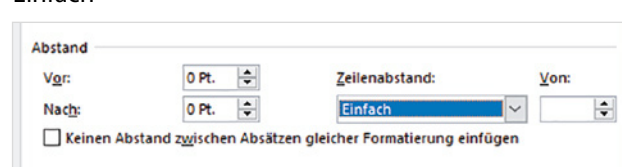

**Tipp**: Wenn Sie die geänderten Abstände für das gesamte Dokument und alle künftigen Dokumente übernehmen möchten, dann klicken Sie auf die Schaltfläche **Als Standard festlegen**.

**Achtung**: Änderungen, die Sie im Dialogfenster *Absatz* vornehmen, siehe Bild oben, beziehen sich ausschließlich auf den aktuellen Absatz oder die markierten Absätze. Wenn Sie die Einstellungen nicht als Standard festgelegt haben, kann es immer wieder vorkommen, dass plötzlich während der Eingabe wieder die ursprünglichen Abstände auftauchen. Also besser als Standard festlegen oder die, im nächsten Punkt beschriebene, Alternative benutzen.

#### **Die schnelle Alternative: Abstände für das gesamte Dokument ändern**

Am einfachsten und schnellsten stellen Sie DIN-gerechte Abstände her, indem Sie im Menüband auf das Register *Entwurf* und in der Gruppe *Dokumentformatierung* auf *Absatzabstand* klicken. Wählen Sie hier die Einstellung *Kein Absatzabstand*. Diese Einstellung gilt automatisch für das gesamte Dokument.

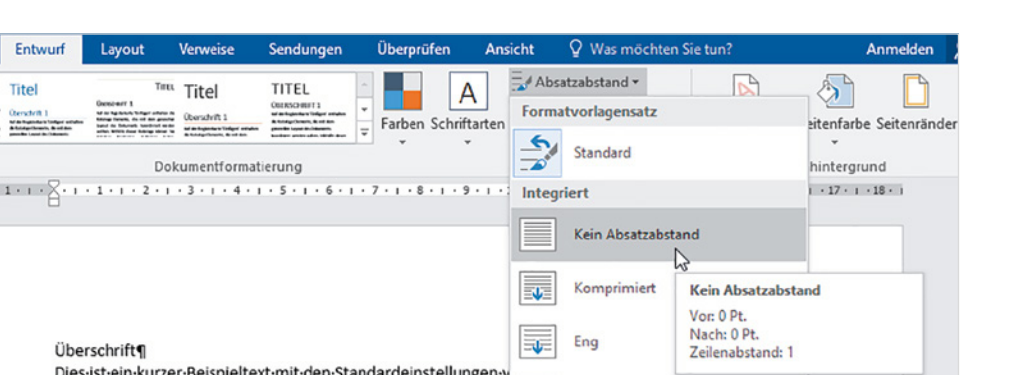

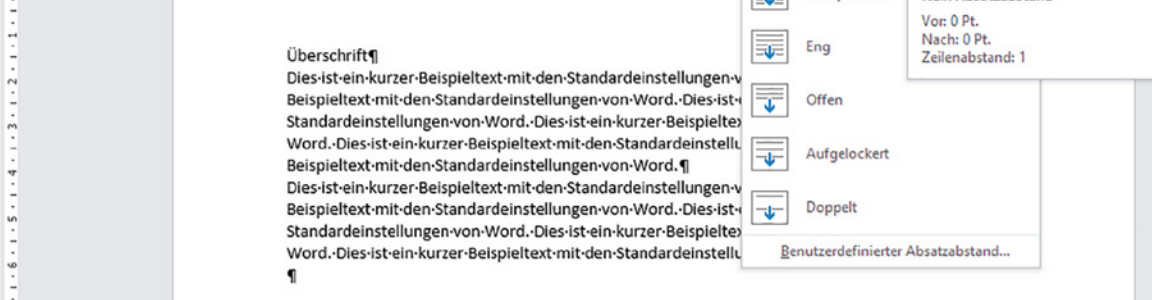

Wenn Sie diese Einstellung auch für alle künftigen Dokumente beibehalten möchten, dann klicken Sie anschließend auf die Schaltfläche *Als Standard festlegen*.

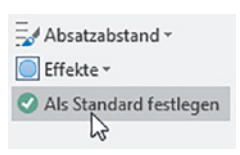

#### **Einrückungen, Aufzählungen und Nummerierungen**

<span id="page-21-0"></span>Date

 $A_a^b$ 

L.

Start

 $1.2.1$ 

- ▶ Der Zeilenanfang befindet sich laut DIN 5008 immer 2,5 cm vom linken Blattrand entfernt.
- ▶ Eingerückter Text beginnt dagegen 5 cm vom linken Blattrand und erhält als eigenständiger Absatz je eine Leerzeile davor und danach.

In Word muss somit ein eingerückter Absatz bei einem linken Seitenrand von 2,5 cm einen linken Einzug von 2,5 cm erhalten. Da Word als Standardabstand für Tabstopps und Einzüge 1,25 verwendet, klicken Sie zum Einrücken zweimal auf das Symbol *Einzug vergrößern*.

Versehentlich zu weit eingerückte Absätze befördern Sie mit dem Symbol *Einzug verkleinern* um je 1,25 cm wieder nach links.

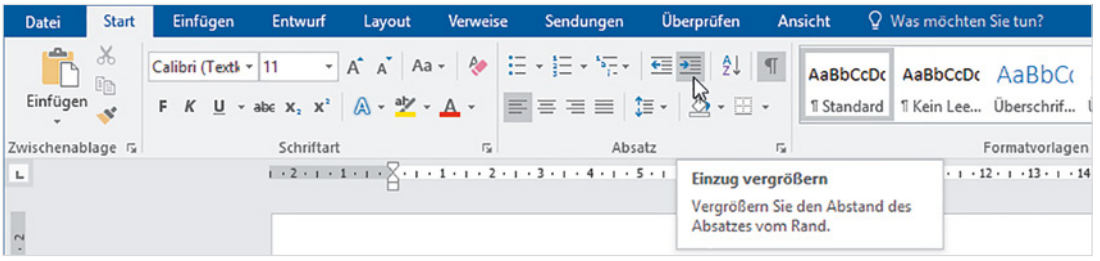

#### **Nummerierungen und Aufzählungen**

Nicht DIN 5008-gerecht verhalten sich in Word dagegen Absätze mit einer automatischen Nummerierung oder Aufzählung.

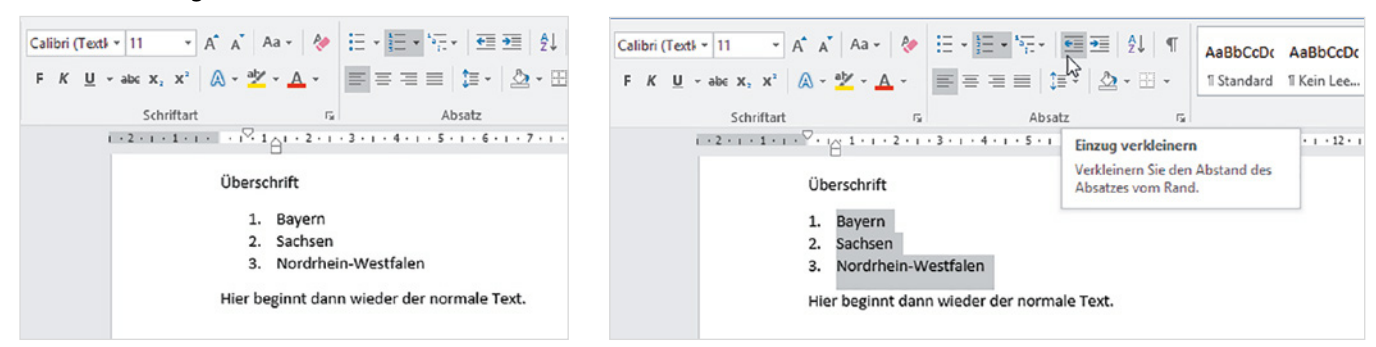

<span id="page-22-0"></span>Sobald Sie einen Absatz mit einer Aufzählung oder Nummerierung versehen, erhält dieser automatisch einen linken Einzug von 0,63 cm, siehe Bild oben links. Damit sich die Aufzählung bzw. die Nummerierung DIN 5008-gerecht am linken Seitenrand bzw. 2,5 cm vom linken Blattrand befindet, muss dieser Einzug entfernt werden. Dazu markieren Sie den Absatz bzw. die Absätze und klicken auf das Symbol *Einzug verkleinern*.

#### **Die vertikale Position in der Statusleiste anzeigen lassen**

Die DIN 5008 umfasst auch Regeln zur Positionierung der Anschrift (früher DIN 676). Auch wenn in vielen Fällen Vorlagen zur Verfügung stehen, ist es dennoch nützlich zu wissen, an welcher Position in cm vom oberen Blattrand sich der Cursor gerade befindet. Außerdem entfällt in vielen Fällen das Zählen von Zeilen, das ohnehin nicht immer den richtigen Hinweis liefert, da sich die Zeilenhöhe nach der Schriftgröße richtet.

Zum Einblenden klicken Sie mit der rechten Maustaste an eine beliebige Stelle der Statusleiste am unteren Fensterrand und auf *Vertikale Seitenposition*.

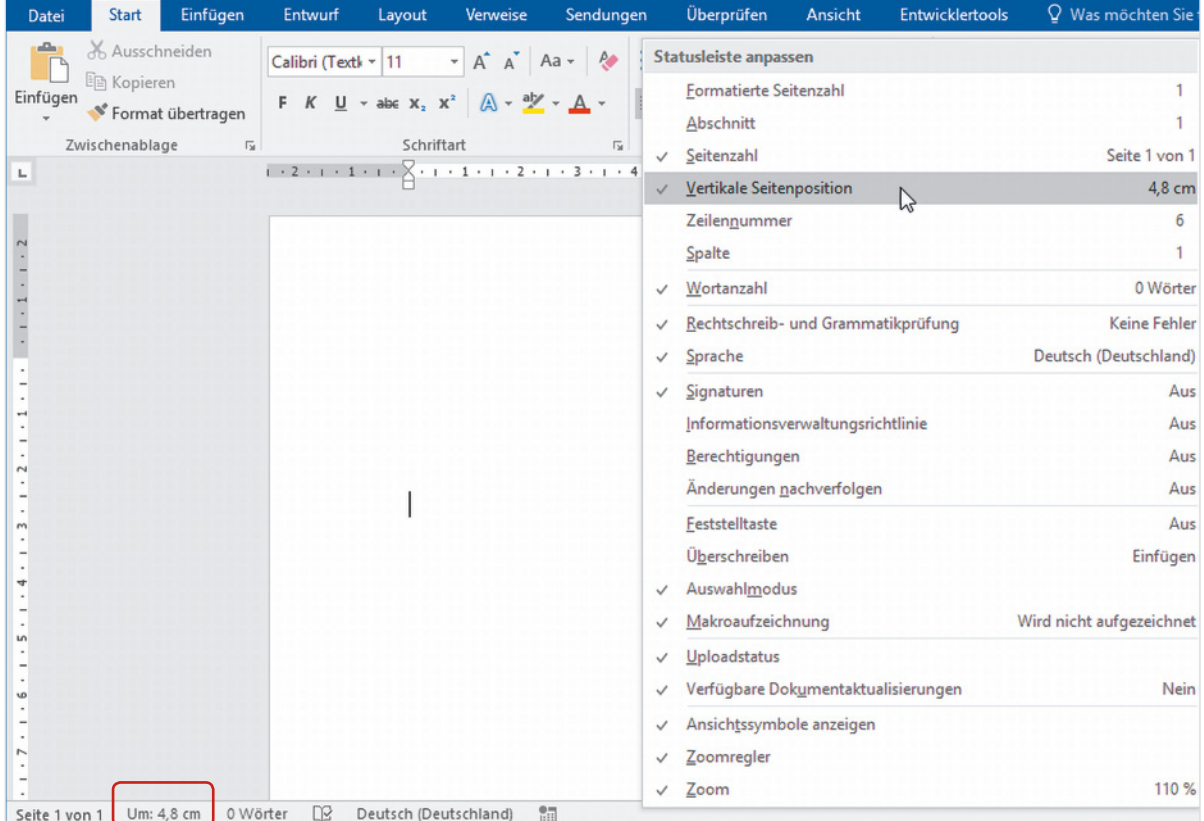

#### **Schriftart festlegen**

Die Prüfungsaufgaben geben auch eine bestimmte Schriftart und -größe vor, z. B. Arial, 10 Pt.. Allerdings verwendet Word seit der Version 2010 als Standard die Schriftart Calibri. Um zu sicherzustellen, dass auch bei nachträglichen Änderungen die geänderte Schriftart konsequent beibehalten wird, sollten Sie die geforderte Schriftart und Schriftgröße als Standard für das gesamte Dokument festlegen. Dazu klicken Sie entweder im Menüband auf das Pfeilsymbol der Gruppe *Schriftart* oder mit der rechten Maustaste an eine beliebige Stelle des Dokuments und auf *Schriftart..*..

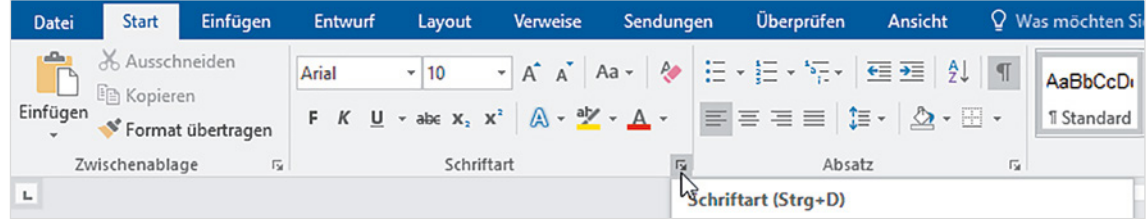